Chapter 5.

# *Reports, Letters and Labels*

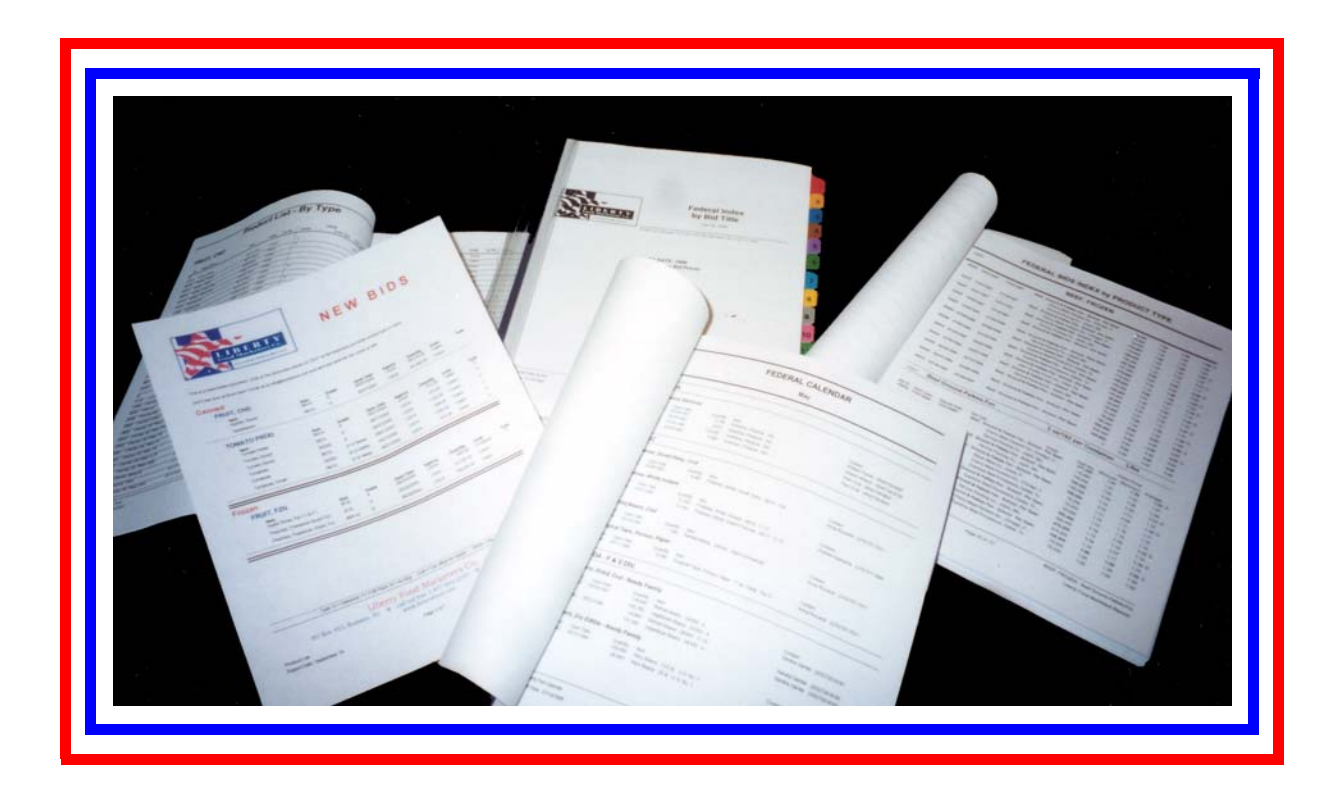

*Alpha Five has awesome reporting capabilities.*

*The power of a database is the multitude of ways the data can be viewed. The same information that confirms a sale can show a complete report of purchases by all customers.*

Notes:

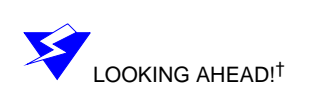

*Preparation for the Lesson.*

Open Alpha Five and navigate to the following file:

•c:\A5\_Ver9Book\ABC\_V9\_Lessons\ABC Seminars.adb<sup>\*</sup>

**Frame Control Panel** Click on the Control Panel tab in the Window Bar at the bottom of the screen to bring the Control Panel to the front.

r<br>SPECIAL NOTES **As fields are added to the form**, the *Summary Genie* may pop–up. Accept the default settings and click *Finish*.

> These techniques my be applied to any report. To do so, open the report in design mode to begin the segment.

> These exercises are designed to be done in book sequence. If you do the Operations section before this Reports section, the report may not match the steps in the book because, when removing duplicate names, some client names may have been deleted. To work around this problem, reinstall the data from the companion disk. It will overwrite any changes you have made.

> Because this is a long chapter, it has been broken into a series of exercises. The quill and inkwell mark the beginning and end of each exercise.

LOOKING AHEAD!† The following reports may be previewed at the Alpha Five Control Panel Reports tab. There are also buttons for some of the reports on the Clients form.

- **•**Quick Report: FirstReportDemo
- **•**Custom Reports:
	- **•**Registrations
	- **•**Receipt: To Print Preview, enter any ID from 00001 00007. (Button on ClientInfo form)
	- **•**Schedule: To Print Preview, enter 00001
- **•**Sub-Report: RegistrationsGenieDemo
- **•**Letters: Confirmation Letter

*Learning Report basics*

Alpha Five presents a quick and easy way to get started with reports. We will first design a report using the genie and then will update the report with some custom design.

FINISHED REPORT Open the **RegistrationsGenieDemo** report to see a completed report for this segment.

## **Quick Reports mean a quick start**

First, we will make a Quick Report.

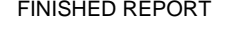

<sup>\*.</sup> Depending on how Alpha Five is opened, the file extension **.adb** may not appear. (For instructions on opening an existing database, see "Using Alpha Five with a remote database" on page xi.)

<sup>†.</sup> For experienced or returning users. May be helpful to beginners who want to see the results of the exercise.

 $\triangleright$ 

- 1. *Alpha Five Control Panel Tab:* **Reports.**
- 2. Click the **New** button.
	- 3. *Data Source*: **registration\_rept.set**
	- 4. *Method:* Choose **Use Quick Report**. (Click OK)
		- **•**The Quick Report definition dialog box opens.

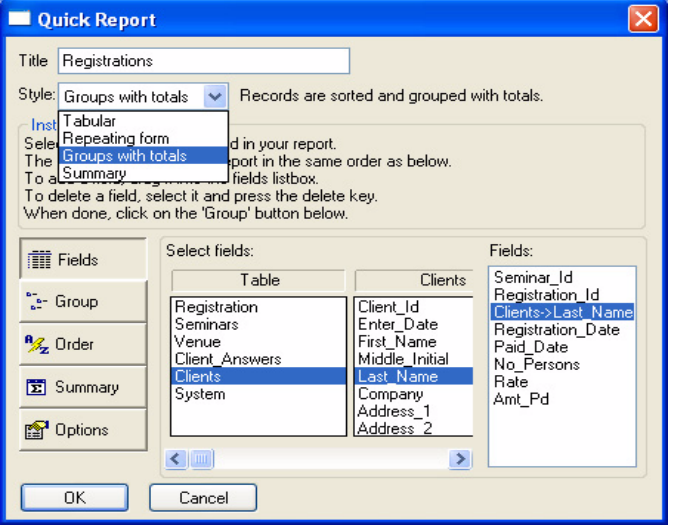

- 5. Set the following parameters:
	- **•***Title:* **MyRegistrations.**
	- **•***Style*: **Groups with totals.**
- 6. Click the **Fields** button (should be default).
- 7. *Select fields: Table:* Choose **Registration**. Double click or drag the following fields to add them to the Fields box on the right side:
	- **•Registration ID.**
	- **•Seminar ID.**
	- **•Registration Date.**
	- **•Paid Date.**
	- **•No Persons.**
	- **•Rate.**
	- **•Amt Pd.**

HINT! To remove a field from the Fields box, drag it off to the right, out of the box. It should be removed from the list.

- 8. *Table:* Choose **Clients**. Double click the following field to add it to the Fields box:
	- **•Last Name.**

**REORDERING THE FIELDS •** The fields appear on the report in the order listed in the Fields box. We will change the order of the fields so they will be more logical for this report.

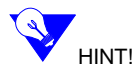

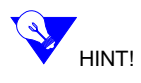

9. *Fields*: Click **Seminar ID**, drag it up to the top of the list.

HINT! If you have trouble getting the field to the top, move it to 2nd place. Then move the top field below it—like a Rubix cube!

- 10. Drag **Clients->Last Name** to the 3rd position.
- 11. Click the **Group** button.
	- **•**The entry box on the right changes to **Groups.**

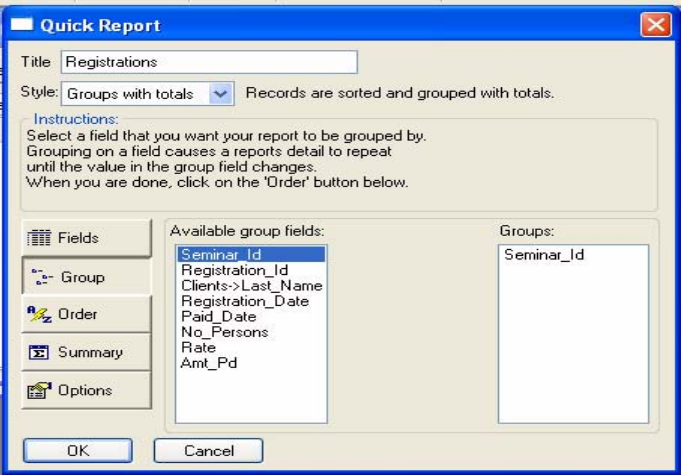

- 12. Double click **Seminar ID** to place it in the *Groups* box.
- 13. Click the **Order** button.
- 14. Double Click **Clients->Last Name** to move it to the *Sort fields* box.
- 15. Click the **Summary** button.
	- **•**The genie has filled in the fields—all numeric—that are eligible for a summary operation.
- 16. Click the **Options** button.
- 17. Click the checkboxes as follows:
	- **•***Fields*: **Bold**.
	- **•***Page:* **Page Number, Day/Date, Center Title.**
- 18. Click OK.
	- **•**The Report Editor appears. We will explain in detail each of the sections, but first let's make one quick change and then take a look at the report.
- 19. Right click on the large title in the report, **MyRegistrations**.
- 20. Choose Properties.

**•**Properties are changed here in the same manner as on forms.

- 21. *Tab*: **Font**; *Color*: **Red**. (Click OK)
- 22. CTRL  $+ S$  to save.
	- **•**Save as MyFirstReport. (Click OK)

23. *Print Preview* the Report.

- **•**Click the Preview button on the Reports Toolbar.
- **•**Or choose File > Print Preview.

### **Understanding the Print Preview tabs**

When you go to Print Preview from the Report Editor, an additional tab is opened in the Window Bar below the report.

> **•**If the tabs are not showing, choose View > Window Bar from the Top Menu to open that section of your screen.

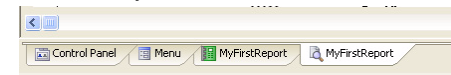

These tabs allow you to move quickly between Print and Print Preview. There are certain notations, however.

- **•**If you change the report, and then click the Print Preview TAB, the change will not show.
- To show the change, click Exit Preview  $\frac{\mathsf{x}^{\mathsf{Ext Preview}}}{\mathsf{x}^{\mathsf{Ext Preview}}}$  on the Print Preview

Toolbar and reclick the Print Preview Button on the Report Editor Toolbar.

**•**If you did not save the report before clicking the Print Preview TAB, an asterisk will appear on to the Report Editor tab.<sup>\*</sup>

MyFirstReport\* & MyFirstReport

•In order to save the report, you need to first click **X Exit Preview** Exit Preview

on the Toolbar and then save the report. When you reopen Print Preview, the asterisk will be gone, indicating a saved and therefore current design.

#### **Understanding the Print Preview Toolbar**

The Print Preview Toolbar gives a wide range of options for saving the individual reports. For example, many companies are requesting that invoices be E-mailed. You can save the report in one of four formats common to most computer systems and Email the report with the click of a single button.

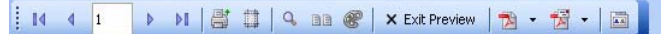

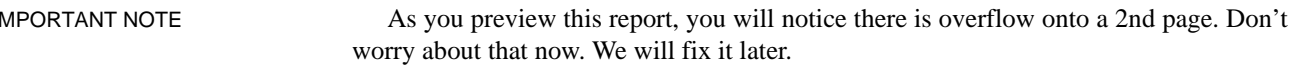

<sup>\*.</sup> This asterisk appears only at Print Preview. Its purpose is to note that a certain part of the *Print Preview* view no longer accurately represents the entire report editor design. There may be other parts that you want to examine, however.

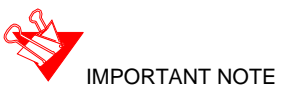

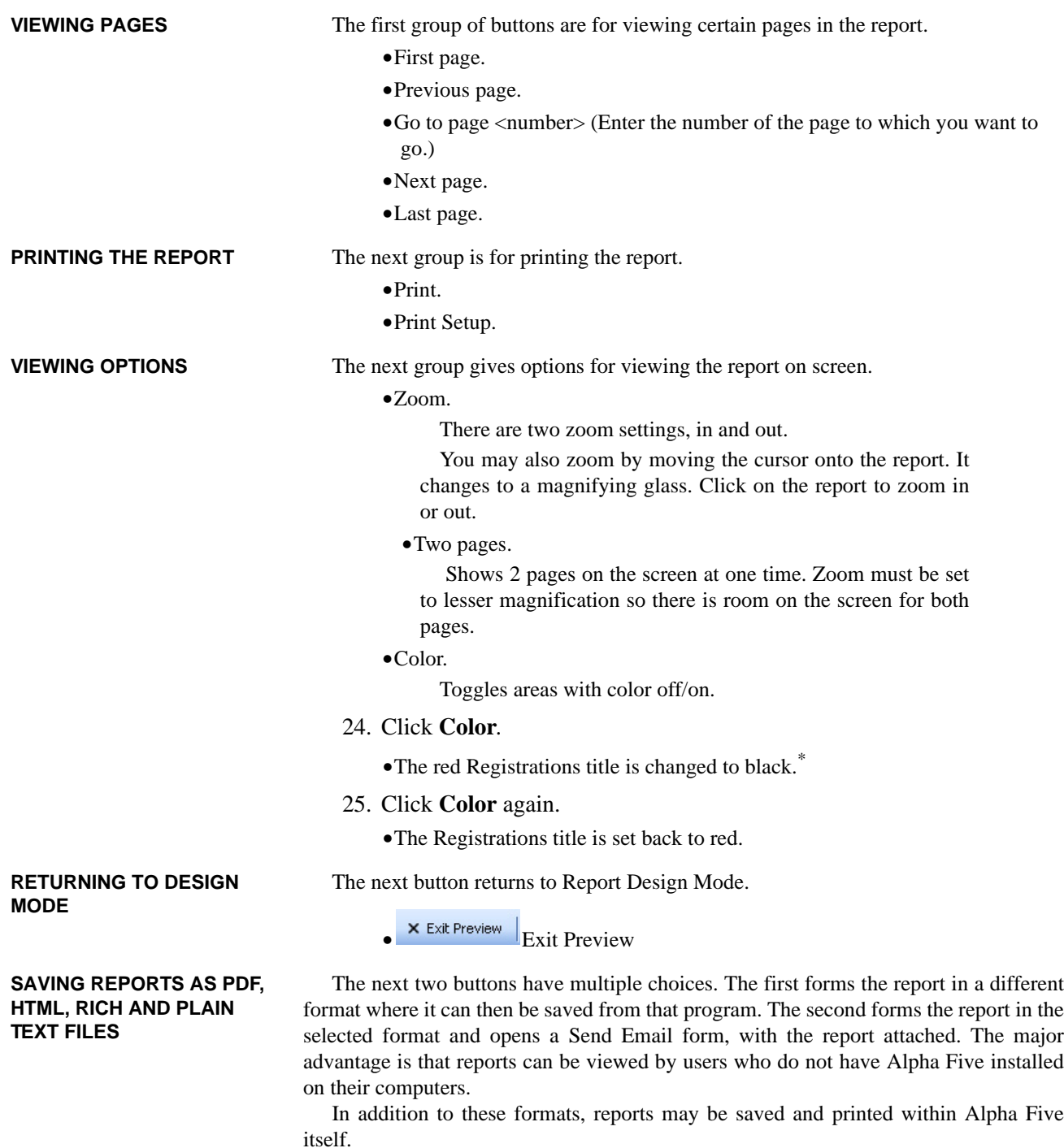

26. Click the drop down arrow adjacent to the button next to *Exit Preview*.

\*. At this writing, the text is actually disappearing from view. It does print properly, however. We have reported this to Alpha and, hopefully, it will be fixed by the time you read this.

- **•**When you hover over the down arrow, bubble help reads: **Select format for saving report.**
- **•**There are 5 file types to which you can save and/or send the report.

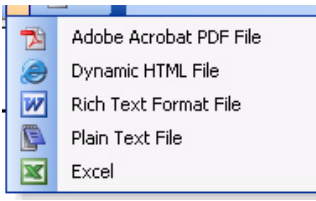

NOTE Our purpose at this time is to give an overview of the features available. Instructions for enhancing these formats is detailed in "Enhancing PDF, HTML & Rich Text report formats" on page 239.

- **•** The icon on the button is for the last format used.
	- **•** Adobe Acrobat PDF. Most users have *Adobe Acrobat Reader* on their computers. It is also available as a free download at www.adobe.com.
	- **•** Dynamic HTML File. Report will open in *Microsoft Internet Explorer*.
	- **•** Rich Text File. This can be read and edited by users of *Microsoft Word*  and *Corel WordPerfect*.

**•** Plain Text File. Removes all formatting. Can be read by any computer.

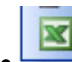

- **•** Excel File: Report will open in Microsoft Excel, as a spreadsheet.
- SELECTION OVERVIEW **•** To use or change formats:
	- **a.** Click the current button or its drop down arrow.

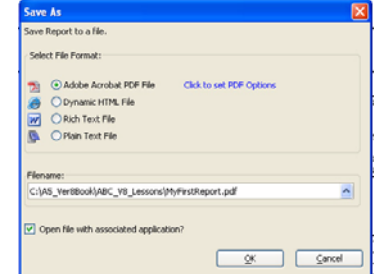

- **b.** Choose the desired format.
- **c.** If you like, you can preview at the format options now, but we will examine them in detail at "Enhancing PDF, HTML & Rich Text report formats" on page 239.
- **•**The report will be formed in the chosen format.

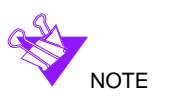

**188**

- **•**That format will remain the default. In other words, if you format a report as
	- a Rich Text file, the  $\frac{w}{w}$  icon will appear on the Toolbar.
- **•**It can, of course, be changed to a different format at any time.

 $\bigodot$  NOTE If you do not save the report prior to going to Print Preview, you will get an error message advising you to return to design mode and save the record.

#### **27.** Choose **Adobe Acrobat PDF File.\***

- 28. *File name:* Accept the default.
	- **•** C:\A5\_Ver9Book\ABC\_V9\_Lessons\MyFirstReport.pdf
- 29. *Open file with associated application?* Check (Yes)
- 30. Click OK.
	- **•**The program may ask for permission to overwrite an existing field. (Yes)
	- **•**If it is unable to find a PDF driver, Alpha Five will ask for permission to try to install it. (Yes)
	- **•**If the PDF driver is installed correctly, the report appears on the screen.
- 31. Close **Acrobat**.

The process for sending email attachments is essentially the same as above.

- **a.** Click the current button or its drop down arrow.
- **b.** Choose the desired format from the Send As dialog.

A third step is necessary, though. In order to actually send an email, you will need to tell Alpha Five which email client to use. For the purposes of this exercise, we will choose **Default e-mail client** to use your existing e-mail client, such as Outlook or Outlook Express. E-mailing with Alpha Five is discussed in Chapter 13 beginning on page 413.

- 32. Click the **Send a report via email** button.
- 33. Choose **Adobe Acrobat PDF File** format.

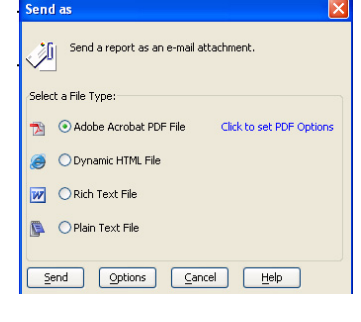

<sup>\*.</sup> This choice requires that Adobe Acrobat Reader be installed on your computer. You may get a free download at www.adobe.com. You may also choose another format if you prefer.

**SENDING EMAIL ATTACHMENTS†**

<sup>†.</sup> If your computer is new and/or you have not set up an email account, you may be directed to go to the "Mail Icon on the Control Panel." This means the WINDOWS CONTROL PANEL, not the Alpha Five Control Panel. Open the **Windows Control Panel** and click on **Mail** to set up the account.

34. Click the **Options** button.

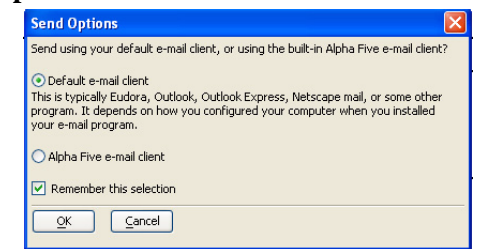

- 35. Choose **Default e-mail client**. (Click OK)
- 36. Click **OK** and then Click **Send**.
	- **•**The report is formed and the send email window opens with the report attached.

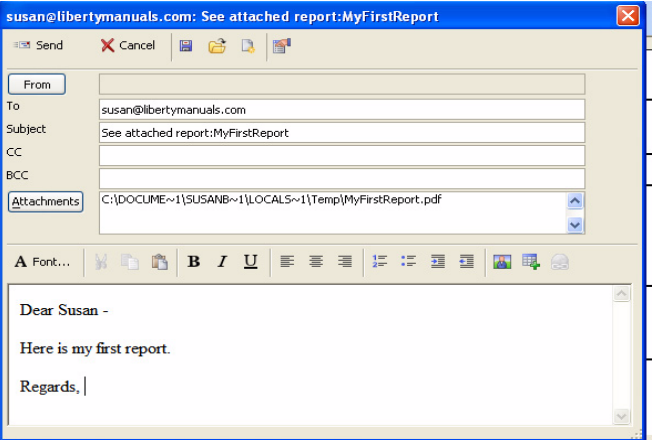

- 37. Close the email window—or send yourself a test email! And while you're at it, send me a copy! I'll be sure to email you back a congratulatory note for getting this far!\*
- **•** Note that these file types support color as well as black and white type. That means you can put your color logo on a report and email it to your customer.
- **•** You can also post these files on your web site for viewing. The PDF format works very well for this. Just put the link on your web page and store the actual file on the server.
- **•** When composing a report to be transferred to Excel, you will want to take that format into consideration. This report, for example, would require a fair amount of modifying in Excel, because of the location of its total fields.

**MORE WAYS TO CLASS UP** 

**YOUR REPORTS**

- ALPHA FIVE CONTROL PANEL The final button on the toolbar takes you to the Alpha Five Control Panel.
	-
	- 38. If possible, print a copy of the report, now. You will find the print–out handy to use as a reference for the following exercises.

<sup>\*.</sup> My email address is susan@LibertyManuals.com.

- **•**Click the Print button on the Reports Toolbar.
- **•**Or choose File > Print or CTRL + P.
- 39. Click **Exit Preview**.
	- **•**You are returned to Design mode.
- If, for any reason, you are no longer in Design mode, do the following:
	- **•***Alpha Five Control Panel Tab*: Reports
	- **•**Right click > Design: **MyFirstReport** (or **RegistrationsGenie**)**.**
- 40. Maximize the Report Editor to make it as large as possible on the screen.

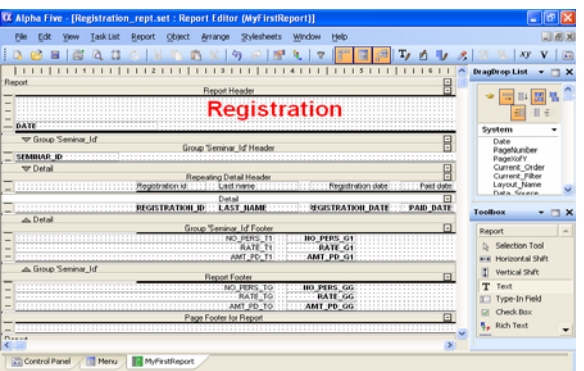

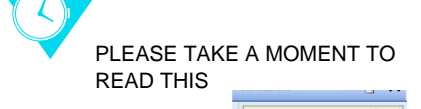

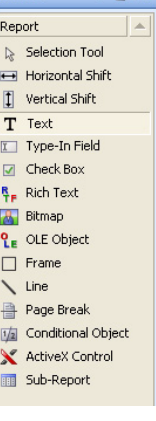

## **Understanding the Report Editor\***

- **•** *Toolbox:* The Report Editor Toolbox contains fewer tools than that of the Form Editor Toolbox, however, the use for each tool is the same. The Sub-Form button is replaced with the **Sub–Report** control
	- **•**If you cannot see the full report editor, we recommend you make the Toolbox and DragDrop List as narrow as possible.
- **•** *DragDrop* List: Same for both the Report and Form Editors.†
- *Report Toolbar:* Same as the *Forms Toolbar*,<sup> $\ddagger$ </sup> plus one new button, **Select**

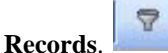

- **•** *Reports Top Menu:* differs from the *Forms Top Menu*\*\* as follows:
	- **•View**: There are 3 new options that toggle on/off various elements of the report. (See "Viewing sections" on page 195.)
	- **•Report**:
		- **a.** Select Records. Applies filters. (See "Filtering and Ordering reports" on page 227.)
- \*. This segment covers the basic elements of reports. For more information on the features available in reports, see A5 Help > User Guide > Reports.
- †. See "Using the DragDrop List" on page 95.
- ‡. See "Understanding the Forms Toolbar" on page 80.
- \*\*.See "Understanding the Top Menu" on page 76.